## **eFiling Guidelines for Submitting Accounting Filings and Requests**

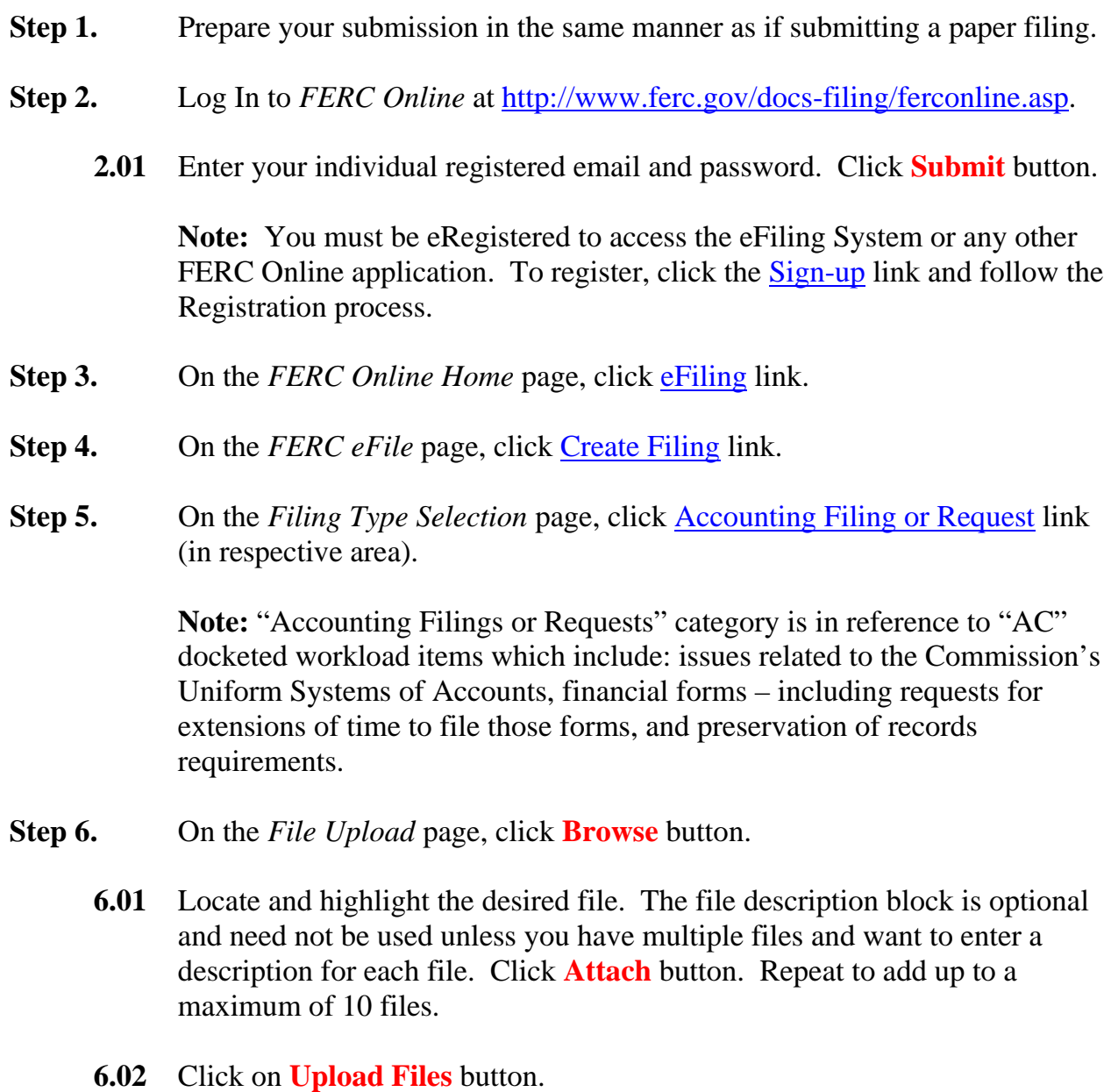

**6.03** You will see an on screen message that FERC has received your file(s). Click **Ok** button.

- **Step 7.** On the *Specify Filing Party/Parties* page, choose **"On behalf of another party(ies)"** or **"For an Individual."** If the filing is for another party, query and select the organization name. Click **Next** button.
- **Step 8.** On the *Specify the Primary Person/Counsel of Record to be Served* page, type in an email address for the person responsible for the filing. Click **Add** button. Repeat to list multiple contacts.
	- **8.01** Click **Next** button once all contacts have been added.
- **Step 9.** On the *Submission Description* page, modify the default submission description to more fully describe your submission. The description will include the term "New Docket" at the end. If your submission pertains to an existing AC Docket, please replace "New Docket" with the applicable AC Docket. Click **Next** button.
- **Step 10.** On the *Summary* page, you will see a summarization of your submission. If you attached the wrong file, you must cancel and start over. Otherwise, click **Submit** button to complete the filing process.

 **Note:** You will receive a confirmation of receipt email within a couple of minutes. This email will contain a link that provides information about your filing.

 **Note:** Once the filing is reviewed and accepted for filing, you will receive a second email with a hyperlink to the document in eLibrary. If you file late in the day, it may be the following day before you receive the Acceptance for Filing email. The time of Acceptance for Filing does not affect the date and time of your submission, nor does Acceptance for Filing constitute approval of your request.